## **1. LOG IN**

**a.** To get started, log into your DocuSign account by clicking on the below embed tab

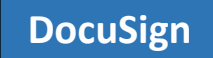

**b.** Enter your UHCL email id as stated in the example. It will direct you to another page to enter credentials.

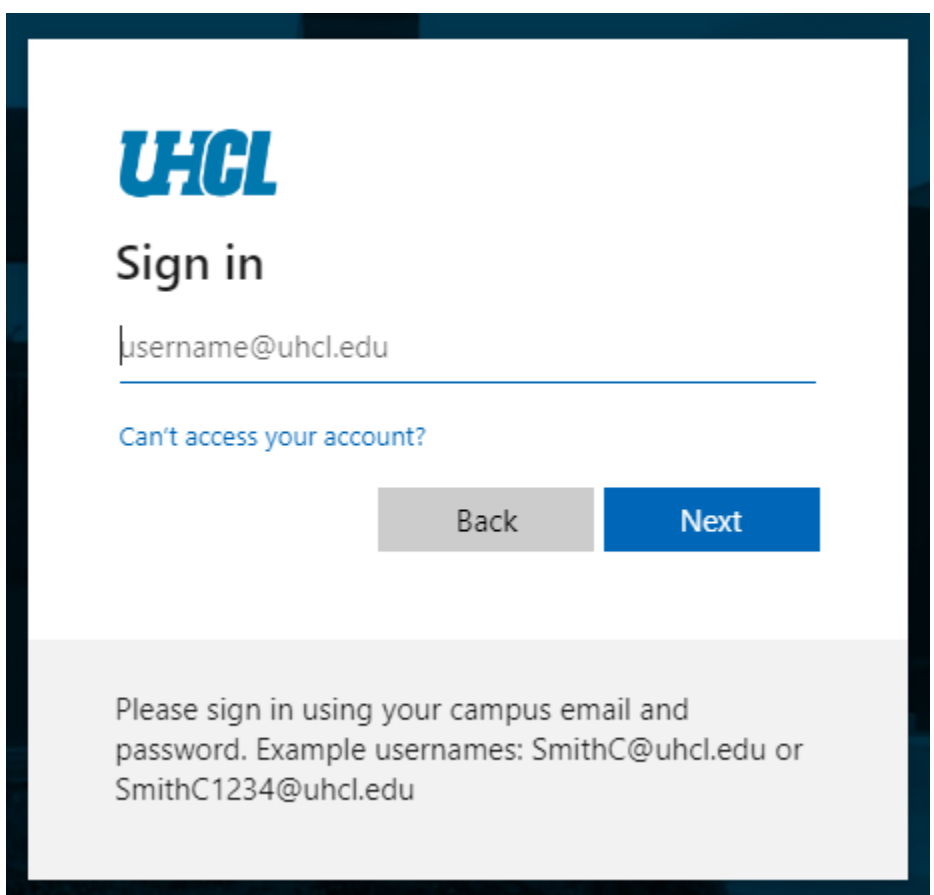

For any questions, please email us to docusign@uhcl.edu. Created on: 09/01/2022

**c.** Enter your UHCL credentials as required and sign in to the DocuSign.

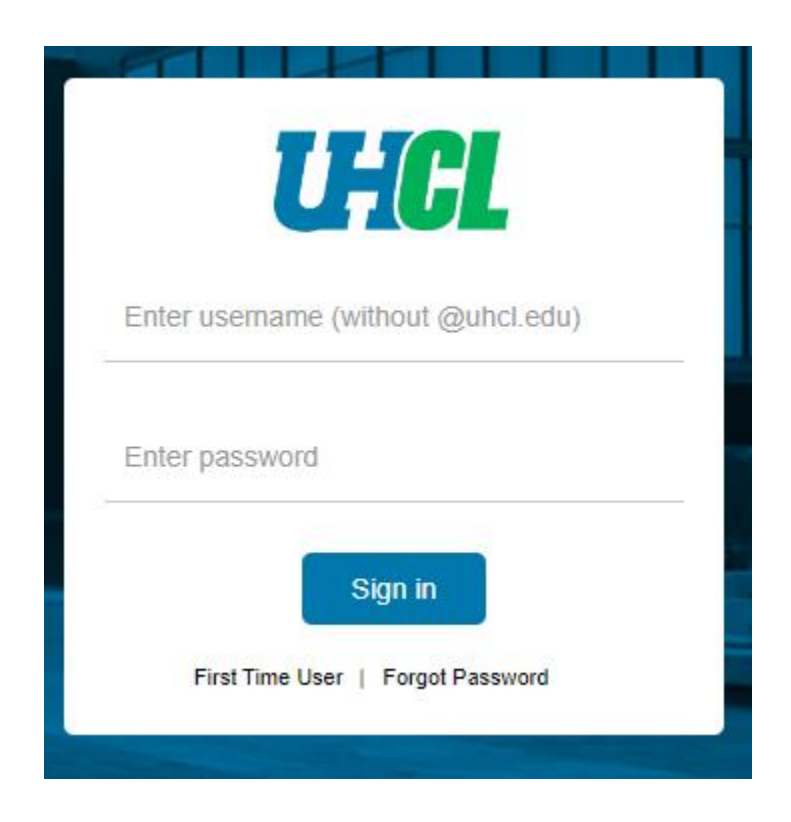

## **2. USING THE TEMPLATE**

**a.** Go to Templates Tab.

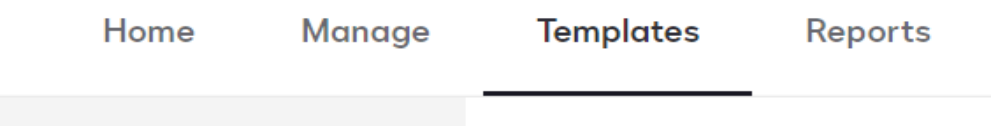

**b.** Go to Shared Folders and under that select Property Management Forms.

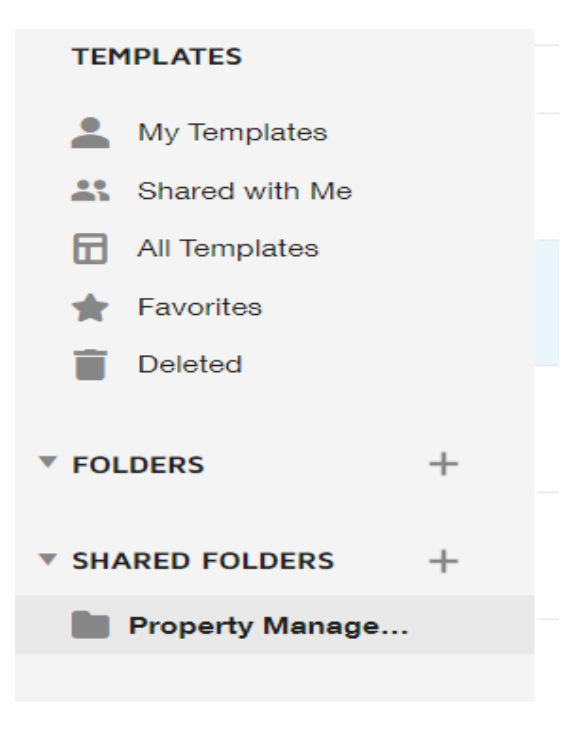

For any questions, please email us to docusign@uhcl.edu. Created on: 09/01/2022

**c.** Click on **use** button for using each form respectively. In this case we will use the Authorization Off Off Campus Property UHCL.

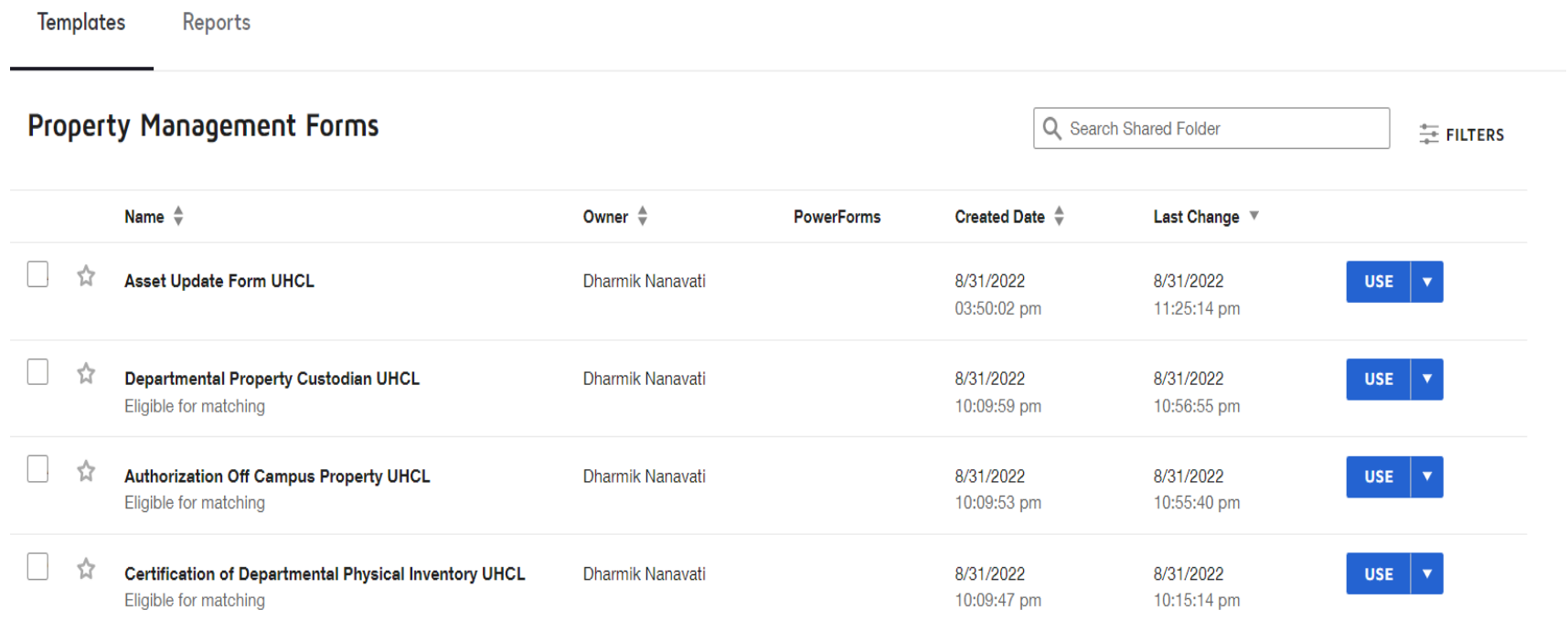

- **d.** Under the Add recipients, enter the recipient's name and email address.
	- You cannot delete or ignore any recipients while using this form.
	- It is required to fill all the details of respective individual except for Asset Management Personnel.

# Add recipients

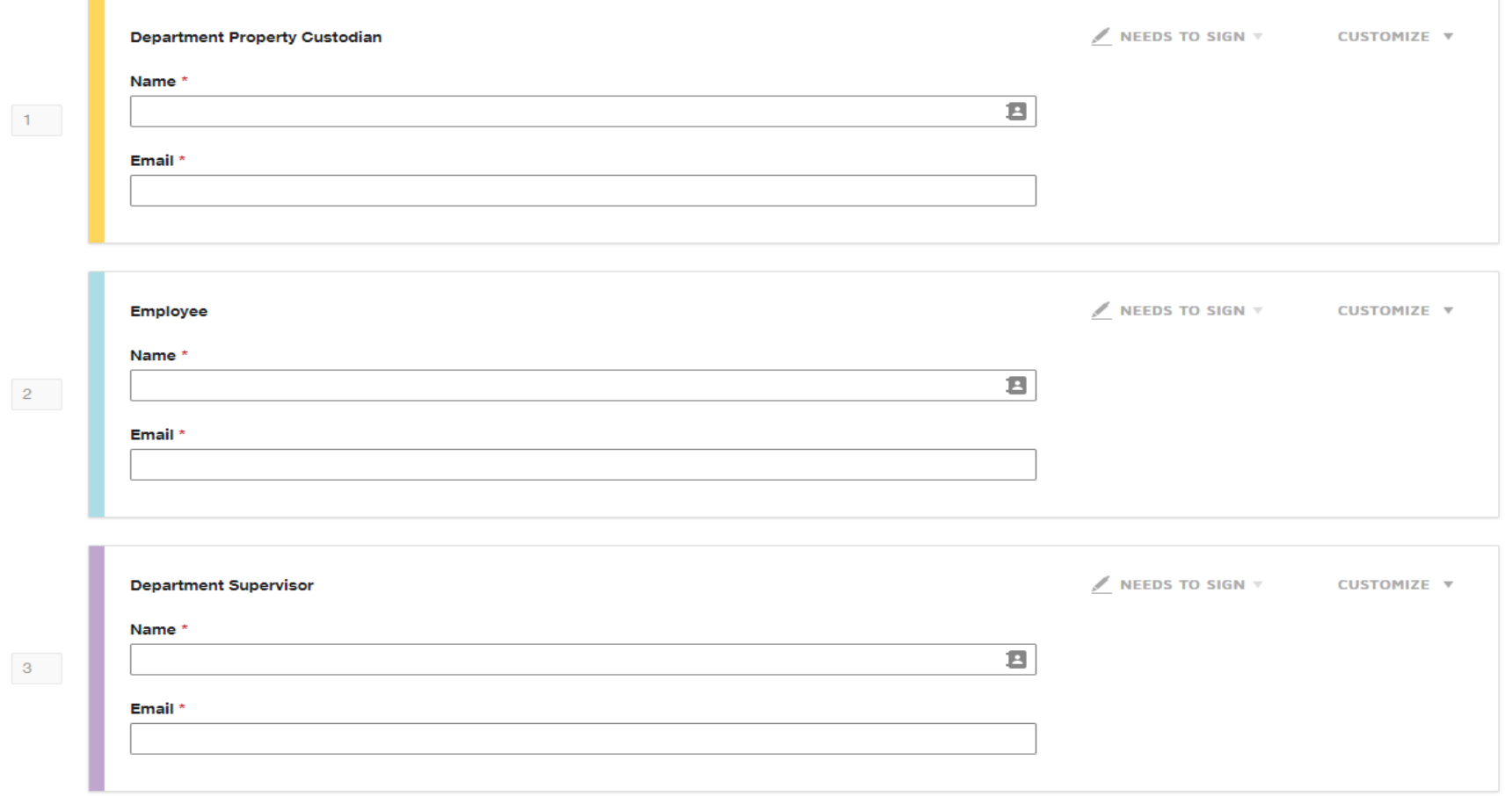

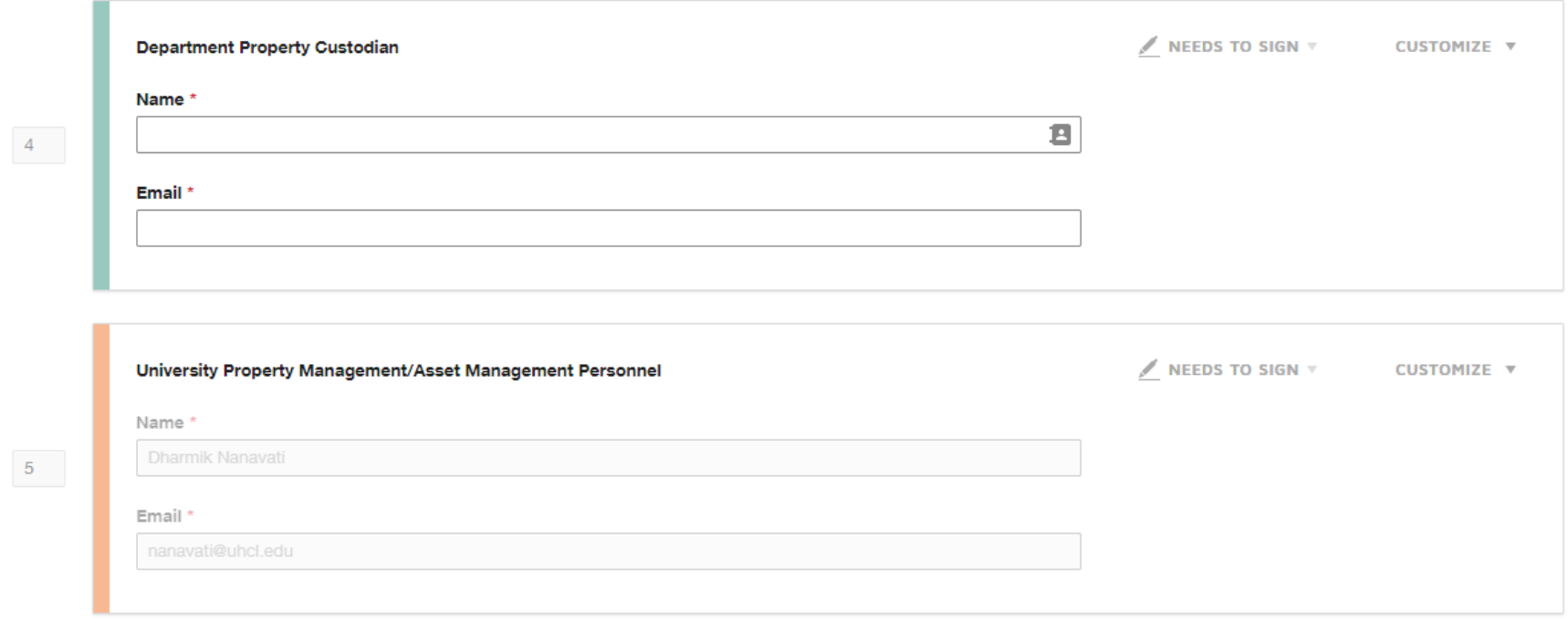

**e.** When ready, Click Send to send your form to respective individuals.

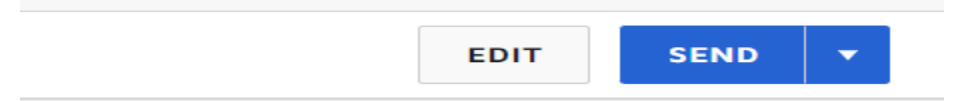

For any questions, please email us to docusign@uhcl.edu. Created on: 09/01/2022

### **3. SIGNING THE TEMPLATE**

#### **a. REVIEW THE DOCUSIGN EMAIL –**

Open the email and review the message from the sender. Click REVIEW DOCUMENT to begin the signing process.

#### **b. AGREE TO SIGN ELECTRONICALLY –**

Review the consumer disclosure and select the checkbox I agree to use Electronic Records and Signatures. Click CONTINUE.

#### **c. START THE SIGNING PROCESS –**

- Click the START tag on the left to begin the signing process. You are taken to the first field requiring action.
- Enter all the required fields.
- Click the SIGN tag. You are asked to Adopt Your Signature.

#### **d. VERIFY YOUR NAME –**

Verify that your name and initials are correct. If not, change them as needed.

#### **e. ADOPT A SIGNATURE –**

- Accept the default signature and initial style, or
- Click SELECT STYLE, and select a signature option.

#### **f. SAVE YOUR SIGNATURE –**

Click ADOPT AND SIGN to adopt and save your signature information and return to the document.

#### **g. CONFIRM SIGNING –**

When you finish clicking all signature tags in the document, confirm signing by clicking FINISH.